## **Contents**

**Introduction Menus Keyboard Toolbar Selecting and Zooming Restrictions Ordering Information**

### **Introduction**

The Mandel program produces a display of the Mandelbrot set, named for Benoît Mandelbrot who "discovered" it. The program produces a visual representation of the set by iterating  $z^2 + c$  over each point of the complex plain and determining whether or not iterations for that point are bounded. Points for which the iterations are bounded are members of the set. To provide a pleasing display, points for which the iterations are unbounded are displayed in color based on the number of iterations before the absolute value passes the boundary limit of **1+2**. In the example below, the black area is the set itself.

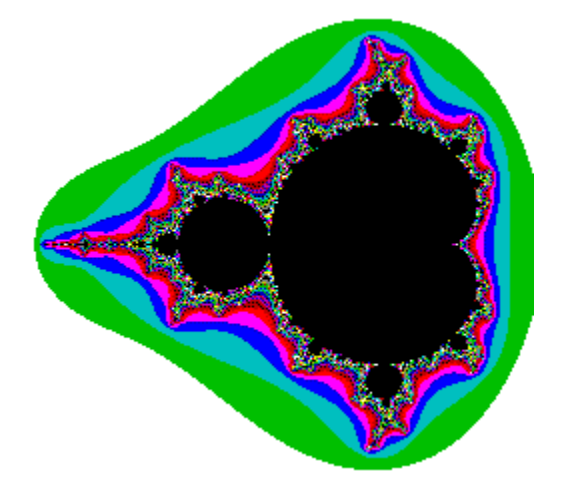

This image is interestingbut wait until you **zoom** into the set, using either the mouse or the keyboardkeyboard. Concentrate on areas that appear complicated or random on the display. **Mandel** can use 32 or 64-bit fixed-point arithmetic to considerably speed the computations. Also, 386 instructions and "fast area fill" may be used to speed the calculations even further. The retail version includes server software for Unix-based computations, transfering the results to the PC via Wollongong TCP/IP. See **Compute Options** for additional information on computation; see **Server Setup** about setting up a compute server.

Mandel includes several brilliant and a few mundane color schemes (**palettes**) for displaying the set. For most palettes, a 256 color palette-based Super VGA display is required. For more interesting effects, colors may be **rotated**, **sorted**, **shuffled** and **animated**. You can **paste palettes** from images copied to the clipboard from other graphics programs. You can **edit** the current palette, create new palettes, and save them to use later. Some of these options are available only on palette based displays; these are marked in the help file with **256.**

Mandel can create images larger than the window size, up to 2000 x 2000 pixels. You can set the size of the image and various other display options in the **Display Options** dialog box. Mandel also supports a **Full Screen** mode, where no borders, captions or menu bar clutter the view.

Mandel images may be **saved** to disk files. If saved in the midst of computations, **opening** the saved file will continue right where they left off. Mandel will save files as complete images (compressed), image descriptions (which will be completely recomputed when opened, but require much less disk space) or Windows bitmap files, which can be used as desktop wallpaper or as input to other graphics applications. The **Coördinates** dialog box displays where you are in the set and allows you to enter specific coördinates to compute. The **Statistics** window shows how computations are going, providing comparisons between computational methods and the efficiency of fast area fill.

## **Menus**

**File Edit Colors Options Help**

## **File Menu**

**Open... Save As... Save Save Setup Revert**

# **A** Open...

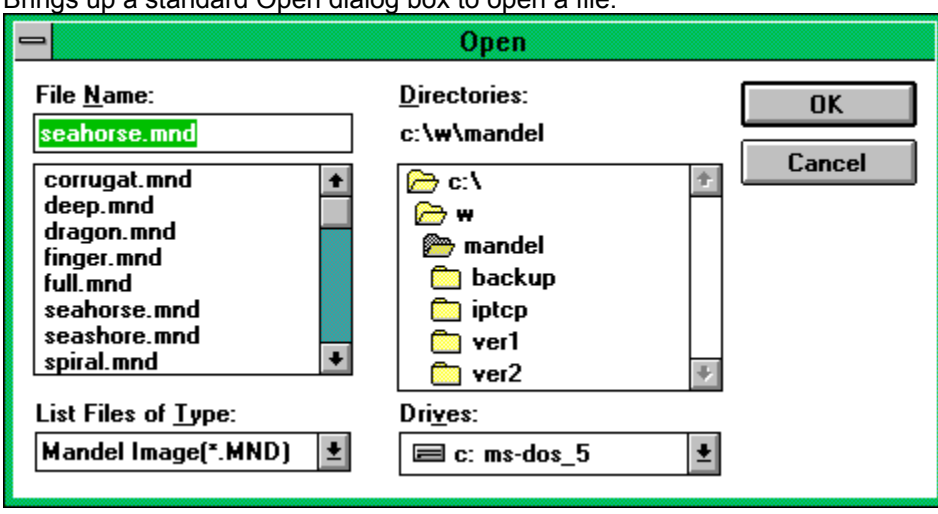

....<br>standard Open dialog box to open a file.

**Mandel** can open two file formats: .MND and .MNI. More information on these file types is provided in the **Save As...** section. For both types of files, display, compute and color options are set to the values from the saved file.

## **Save As...**

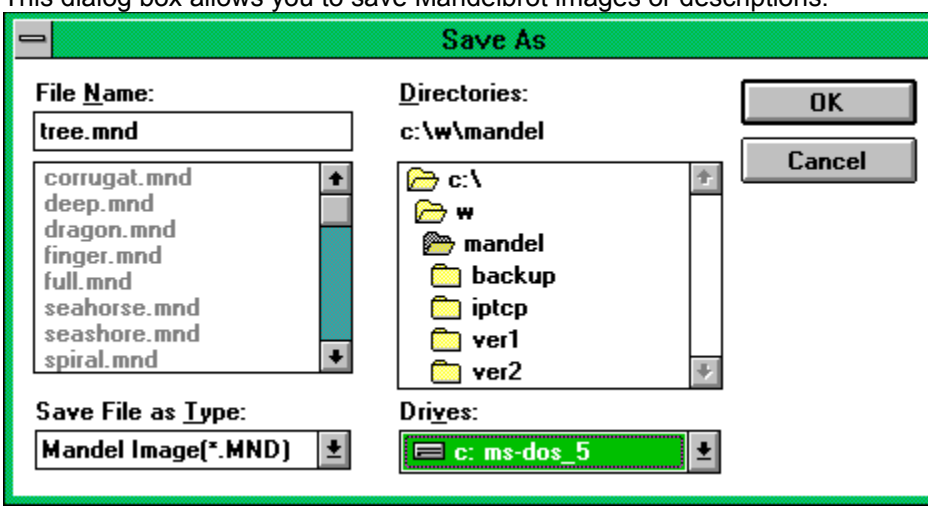

This dialog box allows you to save Mandelbrot images or descriptions.

**Mandel** supports three file formats for saving:

**.MND** Mandelbrot set files. Both the description of the current area (coördinates, display and compute options, colors) and the set itself are written to the file. The set is runlength encoded to decrease disk usage.

If a .MND file is saved while computing, it will pick up where it left off when opened.

- **.MNI** Mandelbrot description files. Only the description of the current area is written to the file. When opened, all points are re-computed from this description.
- **.BMP** Writes a 256-color Windows bitmap file, which may be used as wallpaper or imported into various graphics programs.

# **Save Ctrl+S**

This selection saves the current area to the last file opened or saved, in the same format as that file.

## **Save Setup**

Saves the current environment, including color scheme, window size, calculation method, iteration limit and execution priority.

## **Revert**

Loads and applies the last saved setup values to the current window.

## **Edit Menu**

**Select All Paste Palette**

## **Select All Shift+F2**

Selects the entire image for spawning or copying to the clipboard. See **Selecting and Zooming** below.

## **Paste Palette 256**

Will retrieve a color palette from the clipboard and apply it to the current image. This palette may be sorted, rotated or animated as any other.

## **Colors Menu**

**Palette Rotate Animate Shuffle Sort Edit**

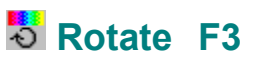

Rotates the current color scheme and re-displays the image.

# **Animate F4 256**

Continuously rotates the current palette, producing interesting visual effects. Palette animation is available only on palette-based displays (generally 256 or more colors). You can change the animation speed and direction using the **Display Options** dialog box.

## **Shuffle F5**

Shuffles the current color scheme and re-displays.

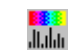

#### **BBB**<br>Millim **Sort F6** Sorts the current color scheme from light to dark (**Shift+F6**), dark to light (**Ctrl+F6**), or by spectrum (**F6**).

# **Edit Palette F9 256**

The palette editor allows you to modify existing color palettes for use with Mandelbrot, or to create your own from scratch. This function is only available on palette-based displays (256 or more colors)

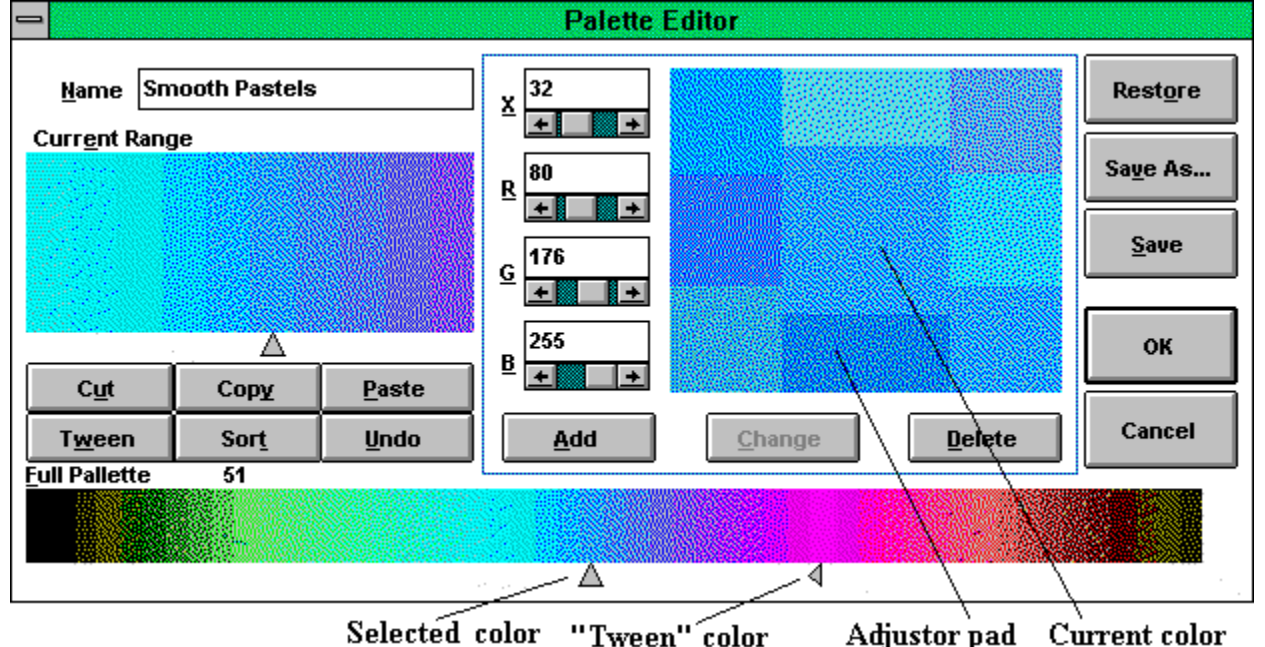

#### **Name**

The name of the palette from the **MANDEL.PAL** file. If the palette has been modified by rotating, sorting, etc., this field will appear as **(new)**. You can also change the name of an existing palette by changing it here and selecting **Save**.

#### **Current Range**

This field displays a magnified view of the *selected color* and those around it. This makes selection of a particular color easier when the palette has a large number of colors. Clicking on a color here makes it the *selected color* and the *current color*.

#### **Full Palette**

This control displays the complete palette being edited. Clicking on a color here will make it the *selected color* and the *current color*. You can select the *tween color* by holding down the **SHIFT** key while clicking the left mouse button.

#### **Cut**

Cuts the *selected range* (those colors between the *selected color* and the *'tween color*, inclusive) of palette entries to the clipboard.

#### **Copy**

Copies the *selected range* of palette entries to the clipboard.

#### **Paste**

Pastes a palette from the clipboard into the *selected range*. Note that only the number of colors currently selected will be pasted.

#### **Sort**

Sorts the *selected range* by spectrum (RGB distance).

#### **Tween**

Interpolates intervening colors between the *selected color* and the *tween color*, using a simple formula that divides the distance for each RGB value by the number of colors between the two.

#### **Undo**

Undoes the last operation that changed the palette.

#### **Adjustor Pad**

The adjustor pad displays the *current color* in the center. The eight buttons surrounding the current color are changes to this color based on the following chart. The numbers indicate the keypad key which can be used to change the color.

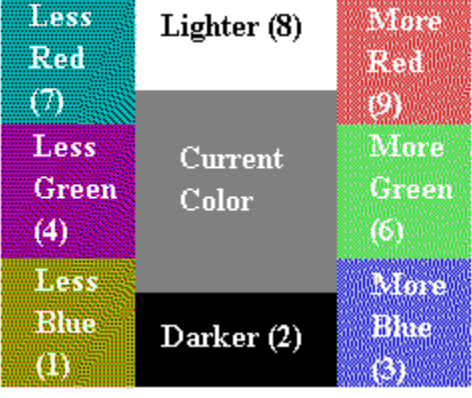

The **X** field sets the amount each of these adjustor buttons changes from the *current color*.

Clicking on any of these fields causes it to replace the *current color*. Each adjustor button is then recomputed based on the new selection.

#### **R, G, B**

These fields show the RGB value of the *current color*. They may be edited or scrolled to affect the current color.

#### **Add**

When the palette is not full, this button adds the *current color* to the palette **after** the *selected color*.

#### **Change**

Changes the *selected color* in the palette displays to the *current color* described by the **RGB** fields (and displayed in the center of the **Adjustor Pad**).

#### **Delete**

Removes the *selected color* from the palette. The last color cannot be deleted.

#### **Restore**

Restores the palette to its state before you began diddling with it.

#### **Save As...**

Saves the palette under a new name. Displays a list of all current palette names and prompts for a new name.

## **Save**

Saves the changes to the palette. Will prompt for a new name if the current palette name is empty or **(new)**.

### **OK**

Exits the palette editor, using the edited palette to display the set.

### **Cancel**

Exits the palette editor, canceling changes to the current palette (any palettes you saved are still saved, though).

# **Options Menu**

**Palette**

**Display** 

**Compute** 

**Coördinates** 

**TCP/IP Server** 

**Full Screen**

**Statistics**

**Toolbar**

## **Palette Ctrl+P**

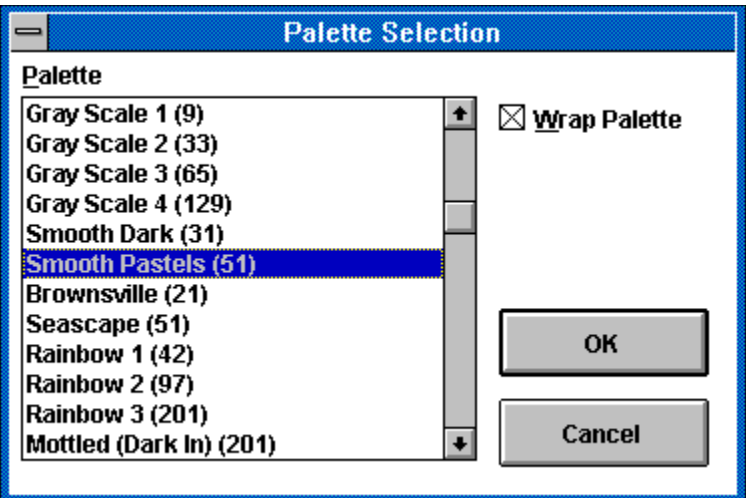

Displays this dialog box, which allows the selection of a color palette. The image does not have to be recalculated when changing palettes; each iteration count is simply assigned a new color. The available palettes are in the file **MANDEL.PAL**. If this file does not exists, Mandel creates it with several default palettes. You may modify or add to this file with the **Edit Palette** option.

The **Wrap Palette** check box indicates whether Mandel should repeat the palette colors over the range of possible colors (up to 200).

The **Random** palette causes Mandel to randomly select 200 colors.

Most of the color palettes are designed for 256-color displays; each color will be mapped to the nearest solid color on 16-color displays.

## **Display Ctrl+D**

This menu item shows the following dialog box. Each field is described below.

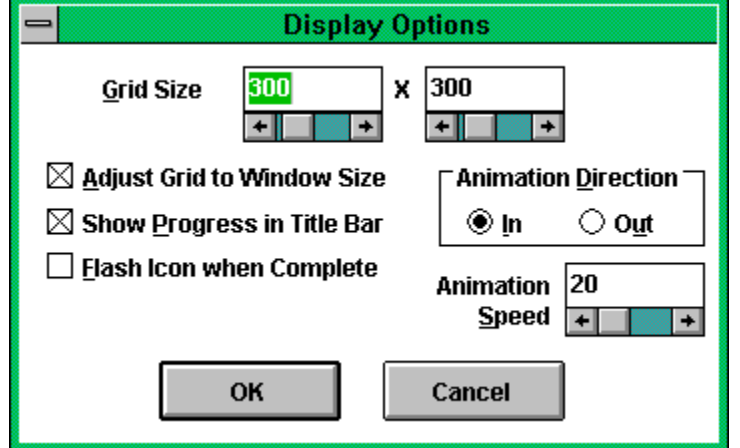

#### **Grid Size**

Defines the size grid to be computed. This will be the same as the window area if the **Adjust Grid to Window Size** box is checked. **Full Screen** mode disables this field.

#### **Adjust Grid to Window Size**

Causes the computational area to be redefined if the window size is changed (and vice versa). Clearing this box allows you to generate images larger than the display area. In this case, scroll bars will appear in the window if it is smaller than the grid size and re-sizing the window will not cause computations to restart.

#### **Show Progress in Title Bar**

When checked, the approximate percent complete and time remaining will display in the title bar and icon title.

#### **Flash Icon when Complete**

Flashes the icon when computations are complete.

#### **Animation Direction 256**

Specifies the direction for palette animation. See **Colors-Animate** for more information on palette animation.

#### **Animation Speed 256**

Specifies the delay, in milliseconds, between subsequent palette animation rotations. Use large delays for rotating palettes to select a desired configuration; use small delays for a mind-bending affect.

# **Compute Ctrl+C**

Displays a dialog box which allows you to specify computation options. These options determine the accuracy, speed and valid range of computations used to compute the Mandelbrot set.

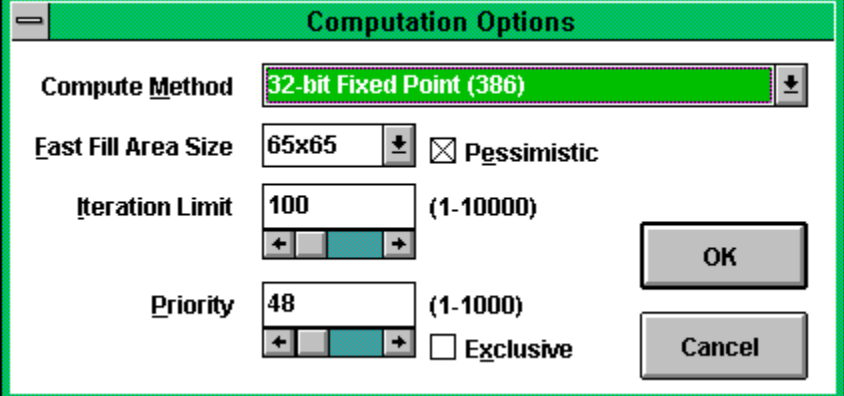

#### **Compute Method**

Determines the computational method Mandel uses to compute the set. Your system may not be capable of all methods; for example, systems without a math co-processor cannot run the in-line double or floating methods. Only those methods which are available on your system will display in the combo box.

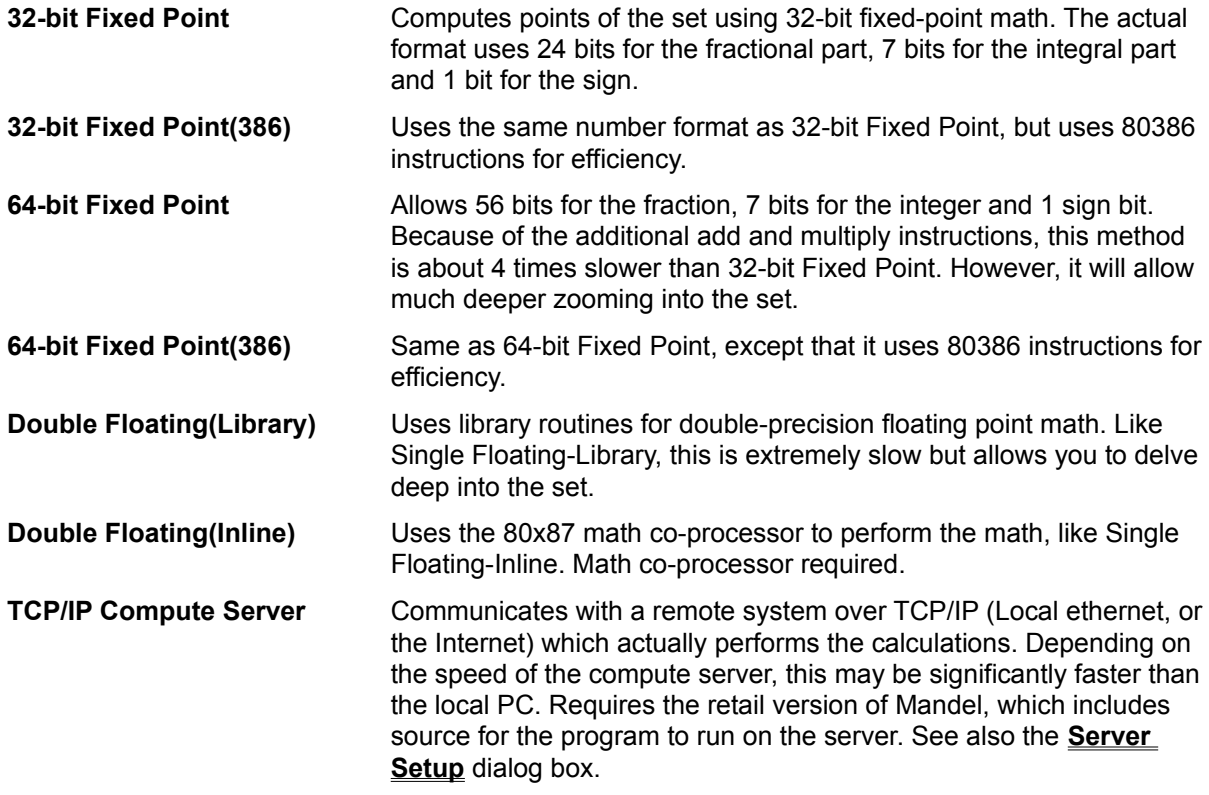

### **Fast Fill Area Size**

Here you may choose the size area Mandel uses to optimize computations. When **(none)** is selection, Mandel computes each point in the selected grid individually. Any other Fast Fill Area Size causes Mandel to divide the grid into areas of this size. Each of these areas is partially computed (depending

on the **Pessimistic** setting bellow); if all of these partial points are identical, then the area is filled. Otherwise, the area is sub-divided into four smaller areas, and Fast Fill is recursively attempted on each of these areas.

#### **Pessimistic**

If selected, this check box causes the Fast Fill routines to completely compute the perimeter of the area, virtually guaranteeing that the fast fill is accurate. Otherwise, only the corner and center points are computed; in this case, some loss of accuracy may occurespecially at large fill area sizes.

#### **Iteration Limit**

The limit to which Mandel carries computations for each point. To start with 50 to 100 is a good range of values. The deeper you delve, the larger this limit must be to see an accurate representation. In general, areas near the set (black in most **Palettes**) are intricate; if edges are blunt and uninteresting, you should raise the limit for an accurate view.

For the most interesting colored views, selection an iteration limit that is a multiple of the palette size less one; for example, if the current palette has 57 colors, choose an iteration limit that is a multiple of 56.

#### **Priority**

This field selects the number of points that Mandel computes before relinquishing control to Windows. The higher the priority, the faster Mandel computes the setbut the slower other applications will run.

The **Fast Fill Area Size** also affects the priority. Mandel will not release control during computation of the area. See **Restrictions** for details.

#### **Exclusive**

Checking this box will cause Mandel to take control of the system during the entire computation. No other application will run until the set is complete. Use this option with care, as there is no escape other than a reboot or the "three-fingered-salute".

# **Coördinates Ctrl+O**

Displays and allows changes to the current X and Y extents being drawn using this dialog box:

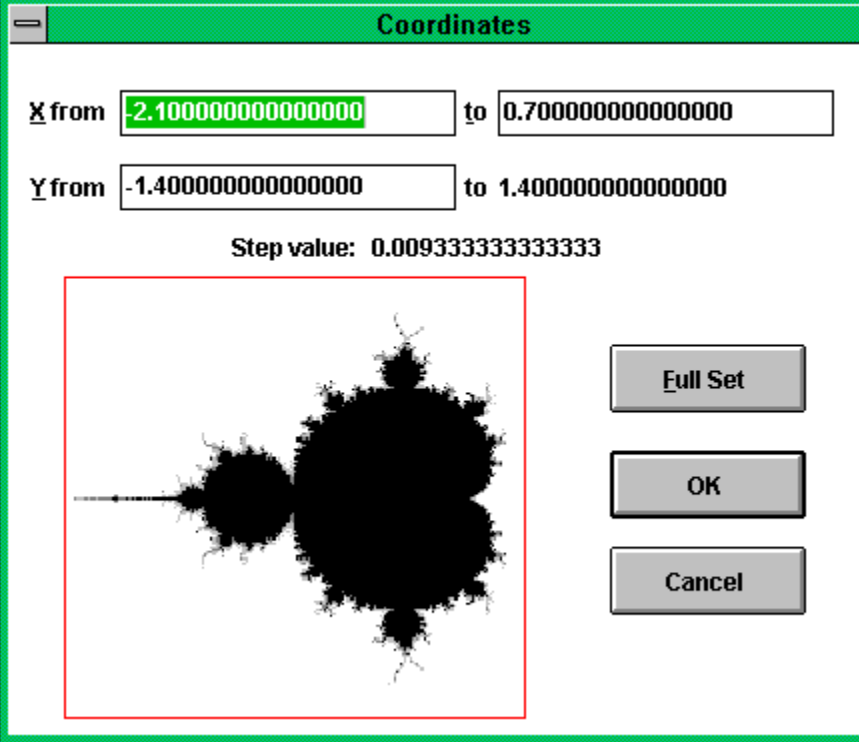

### **X from**

Selects the minimum value which Mandel uses for the *x* (real) coördinate.

#### **X to**

Selects the maximum value which Mandel uses for the *x* (real) coördinate.

#### **Y from**

Selects the minimum value which Mandel uses for the *y* (imaginary) coordinate.

#### **Full Set**

This button causes Mandel to set the coördinate values for the entire set.Mandel computes Y to and Step value based on the values given for the above and the set size, which is specified in the **Display Options** dialog box.

A miniature version of the Mandelbrot Set also appears in this dialog box. A red box outlines the coördinate limits if they are sufficiently far apart to see as a box; otherwise, a cross-hair indicator intersects there.

If the current window lies wholly or partially outside this representation of the set, the indicator is not accurate.

## **TCP/IP Server Ctrl+T**

Shows this dialog box for selecting the name and address of a compute server for use with the **TCP/IP Server** compute method:

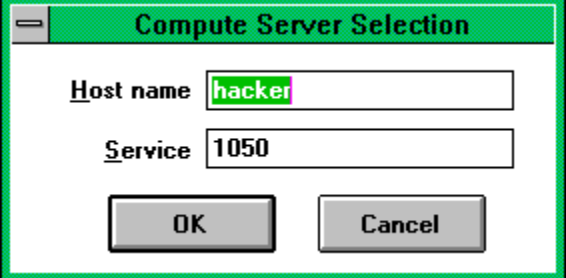

#### **Host Name**

This field specifies the Internet host name or address of a UNIX system running the **mandeld** daemon. **Mandeld** is included (in portable UNIX source code format, for use with TCP/IP and *inetd*) with the retail version of **Mandel**. Mandeld must be entered in the */etc/inetd.conf* configuration file on the server.

#### **Service**

Specifies the service name or IP port number for connecting to **mandeld**. This should be the same number as entered in the */etc/services* file for the *Mandel* service.

Further information on using a UNIX compute server is included with the source for **mandeld** in the retail distribution.

# **Full Screen F7**

This option causes Mandel to use the entire display for the set. It expands the window to fill the screen and removes all window ornamentation, including the menu bar, scroll bars and borders. The grid size is set to the size of the screen. See the **Display Options** dialog box for more information on grid size. The menu bar is unavailable in full screen mode, but you can get **floating menus** by pressing **F10** or the right mouse button anywhere in the window. You will see the same options as available on the menu bar.

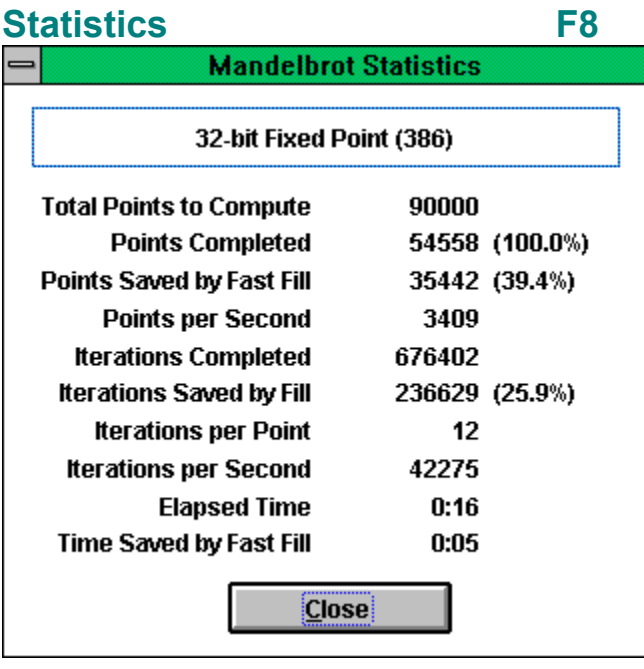

Displays statistics from the current or last computation, updated approximately every two seconds.

## **Toolbar Ctrl+B**

This menu selection toggles the **Toolbar** on or off.

#### **Help Menu F1** Displays Windows Help for Mandel.

## **Keyboard**

There are two keyboard modes: *Selection* and *Scrolling*. The general function of keys remains the same between the two modes, but in *Selection* mode, the keystrokes generally apply to the selection area, while in *Scrolling* mode, keystrokes apply to the currently displayed window into the set. Scrolling mode is only available when the size of the set is larger than the size of the window. (See *Automatic Window Adjustment* in the **Display Options** dialog box).

#### **Scrolling Mode**

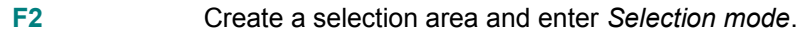

- Move the viewing window to the left.
- $\rightarrow$  Move the viewing window to the right.
- Move the viewing window up.
- $\downarrow$  Move the viewing window down.

### **Selection Mode**

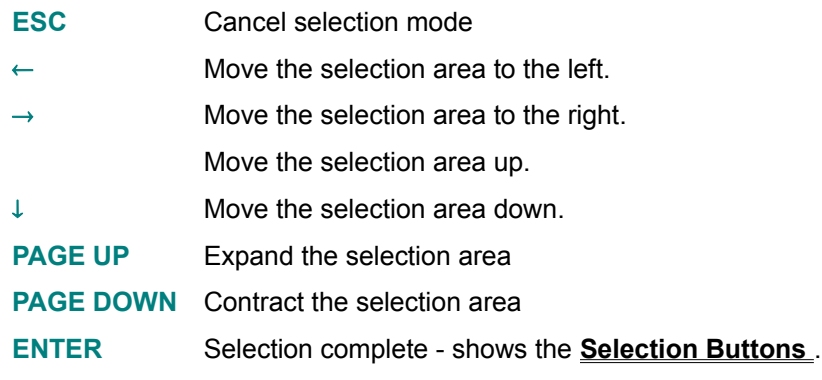

#### **Modifiers**

In both *Selection* and *Scrolling* mode, the **CTRL** and **SHIFT** keys modify the action of any arrow or page key.

- **SHIFT** Moves or sizes by a larger increment (one-third the width or height).
- **CTRL** Moves or sizes by a smaller increment (a single pixel).

#### **Accelerators**

The following keys are menu accelerators. Descriptions of each item are in the **Menus** section:

- **Ctrl C** Display the **Compute Options** dialog box.
- **Ctrl D** Show the **Display Options** dialog box.
- **Ctrl O** Show the **Coördinates** dialog box.
- **Ctrl P** Show the **Palette** dialog box.
- **Ctrl S Save** current image.
- **Ctrl T** Show the **Server Setup** dialog box.
- **F1** Show Help Contents.
- **F3 Rotate** the current palette.
- **F4** Toggle palette **animation**.
- **F5 Shuffle** the colors in the current palette.
- **F6 Sort** current palette by spectrum value.

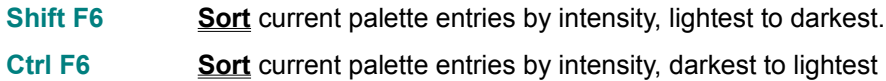

- 
- **F7** Toggle **Full-Screen** mode.
- **F8** Toggle display of the **Statistics** window.
- **F9** Execute the **Palette Editor** for the current palette.

## **Toolbar Ctrl+B**

I F

d

The toolbar allows you to easily select many Mandel operation with the mouse. It is available in both windowed and **Full Screen** modes. Selections available from the Toolbar are marked with the appropriate button in this Help file.

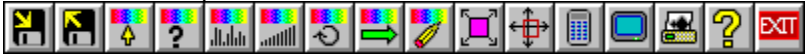

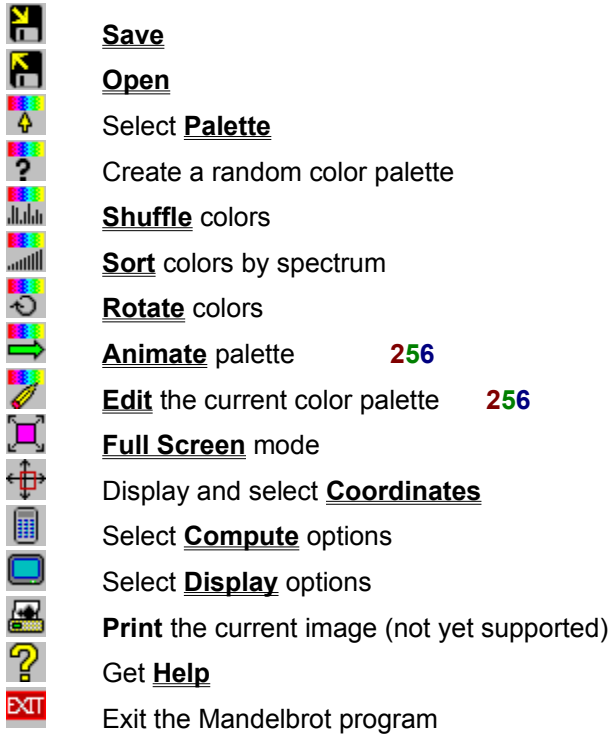

## **Selecting and Zooming**

A portion of the image may be selecting by dragging the mouse or via the **Keyboard**. The shape of the selected area is constrained by the dimensions of the current window. Once an area is selected, a set of buttons will appear:

#### **Zoom**

Zooms in, in the current window, to the selected area and re-computes for that area.

#### **Spawn**

Zooms in, in a new window, to the selected area and computes for that area. Current options, such as selected palette, are passed to the new window.

#### **Copy**

Copies the selected area to the clipboard in DIB (Device-Independent Bitmap) and Bitmap formats. The current palette is also copied.

#### **Cancel**

Cancels the select operation and removes the selection rectangle.

## **Restrictions**

**Sorting** colors after **animating** or **rotating** with **Wrap Palette** off (in the **Palette** dialog box) may result in the loss of some colors.

**Priority** (in **Compute Options**) translates to the number of points to compute on each pass; consequently, slower computational methods may effectively take over the machine at relatively low priorities.

When you select **Fast Fill** optimization in the **Compute Options** dialog box, Mandel will only release control between areas; thus, selecting a 33x33 fast fill area will result in an effective priority of at least 128 to 999 (4*x*-4 to *x*2), depending on the complexity of each area.

The **Flash Icon** option in the **Display Options** dialog box does not work.

Palette **Animation** is extremely slow on ATI Wonder Super VGA cards using the WindowsTM 3.1 drivers. The WindowsTM 3.0 drivers animate properly, even under 3.1.

In the **Coördinates** dialog box, if the current window lies wholly or partially outside the representation of the set, the box or hairline indicator is not accurate.

The **Palette Editor** will not allow you to paste beyond the current select range; there is no way to add colors to a palette except one at a time.

The **Current range** and **Full palette** controls in the **Palette Editor** have no keyboard interfaceyou have to use the mouse.

## **Ordering Information**

**Mandel** is distributed as freeware; distribute it freely. If you would like to receive the latest version (including palette editing, source code for TCP/IP server mode and printing), please send **\$15.00** (**\$40.00** for *complete* source code) to:

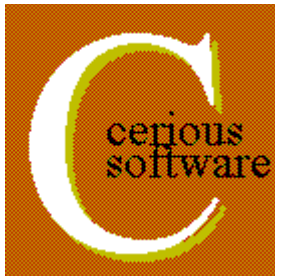

*Phillip Crews*

*cerious software 5424 Chedworth Drive*

*Charlotte, NC 28210 (704)523-5415*

**Producing outstanding systems and technical software to satisfy unique and unusual demands.**

Please also send any suggestions or comments to this addressor email to:

**CompuServe: 71501,2470**

**Internet: 71501.2470@compuserve.com**